# **PhonePilot for S60 3rd Version 1.51 User Guide**

**for Nokia 3250 / 5500 / E50 / E60 / E61 / E62 / E70 / N71 / N73 / N80 / N91 / N92 / N93**

**The content of this user guide is up to date on the released date. Mobisophy Technologies, Inc. reserves the rights to change any feature of this software printed in this user guide in future.** 

**Nokia © is a trademark of Nokia Corporation. Copyright © 2005-2006, Mobisophy Technologies, Inc. All right reserverd. October, 2006**

## **Contents**

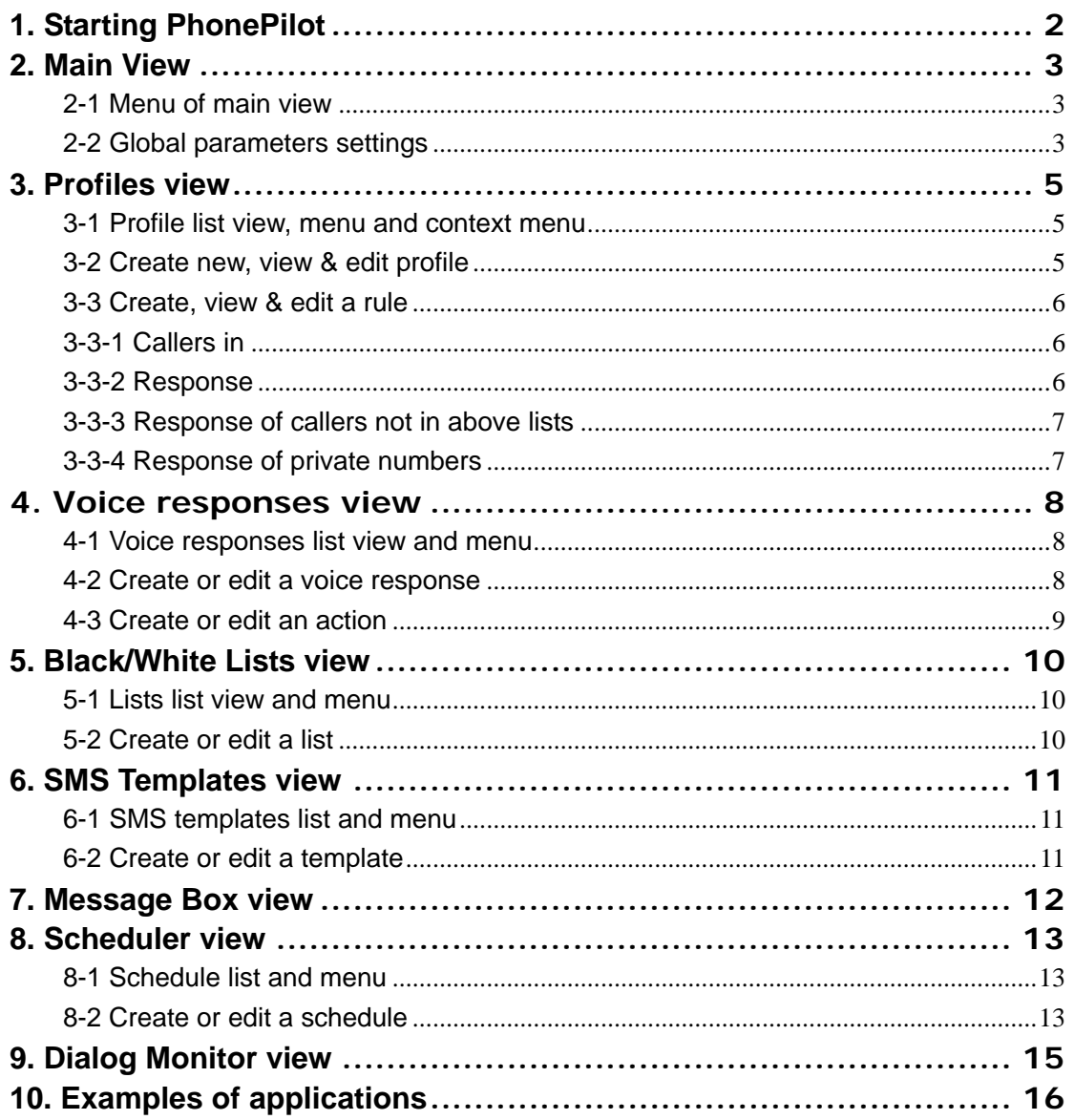

## <span id="page-2-0"></span>**1. Starting PhonePilot**

Select PhonePilot in "Menu" to start it. If you configure PhonePilot to auto run, PhonePilot will start automatically when your phone is turned on every time.

After PhonePilot starts up, there is an indicator  $\clubsuit$  on top right corner (beside battery pane) to indicate PhonePilot is running in standby mode and phone's "Menu" screen.

**Tip!** You will find some examples profiles, voice responses and lists in corresponding views after you installing PhonePilot successfully. These pre-installed examples are for demonstration and tutorial only. You can feel free to edit or delete them.

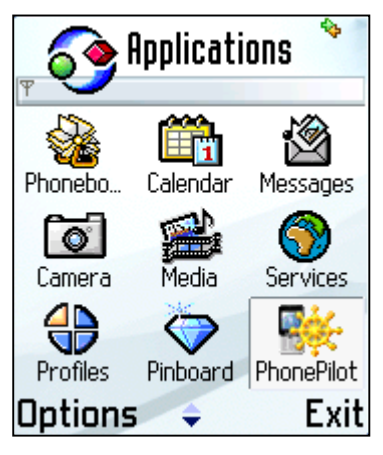

## <span id="page-3-0"></span>**2. Main View**

When PhonePilot is running, there are seven sub views in main view, including: profiles, voice responses, managing lists, SMS templates, message box, scheduler and dialog monitor views. When a sub view get focused (highlighted), pressing key "Select" or selecting "Open" from menu will open the selected sub view.

## **2-1 Menu of main view**

- **Open:** Open the highlighted view.
- **view call logs:** View missed, received, dialled call logs.
- **Setting:** Configure global parameters, including: auto run at power on, local recording timeout, miscellaneous parameters of voice responses, etc… See section 2-2 "Global parameters setting" for more information.
- Hide: Send PhonePilot to background and keep running.
- About: Display information about PhonePilot's version, software vender, how to purchase, contact us, etc…
- **Exit:** Stop PhonePilot and exit now.

#### **2-2 Global parameters settings**

Adjustable global parameters include:

- **Auto run:** Whether PhonePilot run automatically at power-on.
- **Show indicator:** Whether show an indicator to indicate PhonePilot is running now in standby mode and phone's "Menu" screen.
- **Run as system app.:** If you configure PhonePilot to run as system application, it won't be closed by system framework when phone memory is running low or data backup is processing.
- Watch video calls: PhonePilot will handle video and data calls if you enable this.
- **Ac.** Settings е,  $\overline{P}$ 1 Auto run **Yes**  $\overline{2}$ Show indicator **Yes** 3 Run as system app **Yes** Options Back ٠
- Watch Fax calls: PhonePilot will handle Fax calls if you enable this.
- **Local record timeout:** The maximum interval of recording a local sound clip. Local sound clip including "Greetings" and "Sorry prompts" of voice response's actions (See section 4-3 for more information about "action").
- Verbose dialog log: If you enable this s, PhonePilot will record all detail events to "Dialog Monitor" view. Otherwise, PhonePilot will only record basic events to "Dialog Monitor" view.
- **Prompt for billable events:** Whether let PhonePilot prompt you a confirmation dialog before an operation that will cause a charge to phone bill.
- **•** Voice settings: Select this option will open voice response's advanced setting. These parameters affect the way that voice response respond to incoming callers. Details described bellows:
- **Auto answer delay:** The interval from ringing of incoming call notification to the time of voice response picking up an incoming call.
- **Mute ringer before answer:** Whether mute the ringing tone before voice response picking up an incoming call.

**• Answering machine timeout:** The maximum duration of a voice message that incoming callers can leave. PhonePilot will play "sorry prompt" then hang up incoming calls automatically once timed out.

## <span id="page-5-0"></span>**3. Profiles view**

In profiles view, you can add, modify, delete and activate saved profiles. A profile is used for storing various pre-defined responses corresponding to different groups to meet your different demands in many situations. You can imagine it as the tools "Profile" on Nokia's smartphone, that is used for defining ringing and messaging tones. But profiles view in PhonePilot is used for defining various responses for callers.

PhonePilot is shipped with a build-in, not erasable and not editable profile "Accept all", and seven pre-defined, erasable and editable profiles. You can browse them in current view.

#### **3-1 Profile list view, menu and context menu**

- Activate: Set the focused profile as default profile and activate it. Current active profile will appear on the top of every views with texts like "Active: \*\*\*", illustrated with area (a) on Pic. 3-1. Current default profile will be marked as  $\blacktriangledown$  icon, illustrated with area (b) on Pic. 3-1. The current active profile and default profile may be different, please see section 8-1 for more information.
- View & edit: View and edit the focused profile.
- **Create new:** Create a new profile.
- **Delete:** Delete the focused profile. A build-in profiles can't be deleted.
- **Rename:** Rename the focused profile. A build-in profiles can't be renamed. Pic. 3-1
- Application: See section 2-1.

**Tip!** You can press your phone's "Select" key to show up a context menu when a profile is focused. The context menu consists of menu items "Activate" and "View & edit".

#### **3-2 Create new, view & edit profile**

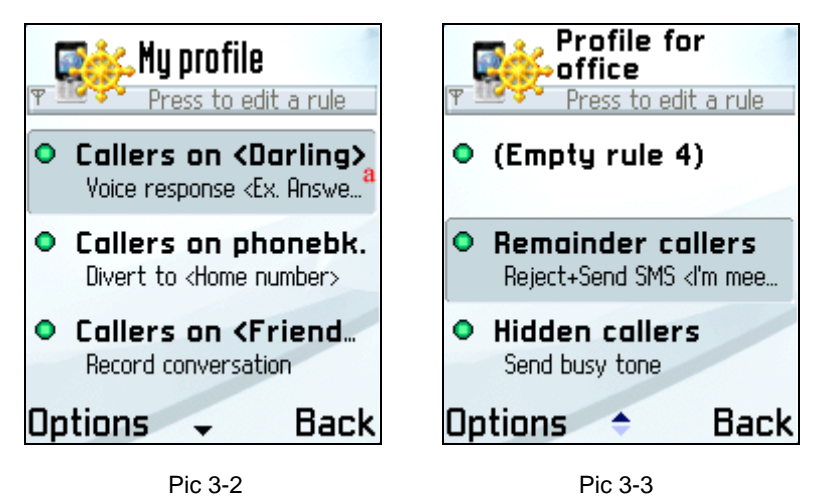

You will enter edit mode when create, view & edit a profile. Edit mode is illustrated with Pic. 3-2 and 3-3. You can divide incoming callers up to seven groups by phonebook or custom lists (Or choose not to divide to groups at all), then assign different responses to different groups. The combination of a group

and its corresponding response is called a "rule". For example, the area (a) on Pic. 3-2 is a rule.

Menu items in edit mode include:

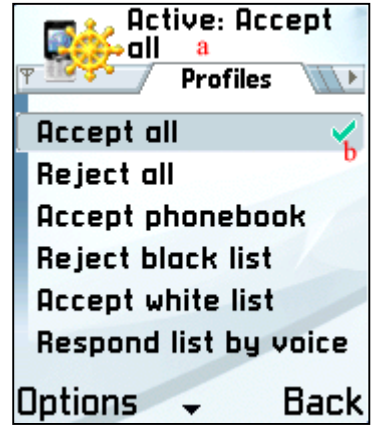

- <span id="page-6-0"></span>**Edit rule:** Edit the focused rule. You can edit a rule by pressing phone's "Select" key.
- **Add additional rules:** When adding a new profile, you can only divide callers up to three groups including, callers on phonebook/list, callers not in above lists and private numbers. You can add four empty additional rules for editing by choosing this menu item.
- **Delete additional rules:** You can delete all empty additional rules by choosing this menu item when all additional rules are empty.
- **Hide additional rules:** Hide all additional rules. You will see a plus sign on the ball icon at the first line rule when there are hidden additional rules.
- **Show additional rules:** Show all additional rules.
- New rule: You can create a new rule when the focused rule is an empty additional rule.
- **Delete rule:** You can delete a rule when the focused rule is an existing additional rule.

#### **3-3 Create, view & edit a rule**

When you are creating or viewing & editing a rule, possible edit items include:

#### **3-3-1 Callers in**

- All callers: This option means all incoming callers. If you choose this option, all incoming callers are considered as one group.
- **Phonebook:** This option means incoming callers are listed in phonebook.
- List: This option means incoming callers are listed in a selected list. When this option is selected, PhonePilot will let you choose or create a new list.

#### **3-3-2 Response**

When incoming callers match the condition of section 3-1, available responses include:

- Accept (don't handle): PhonePilot ignores these incoming calls. It's up to you to accept or reject them.
- **voice response:** Answered by voice response. See section 4 for more information.
- **Send busy tone:** Send busy tone to reject these callers right now.
- **Divert calls to:** Divert callers to a pre-defined phone number. When you choose this option, PhonePilot will let you input a phone number manually or select one from phonebook. Then

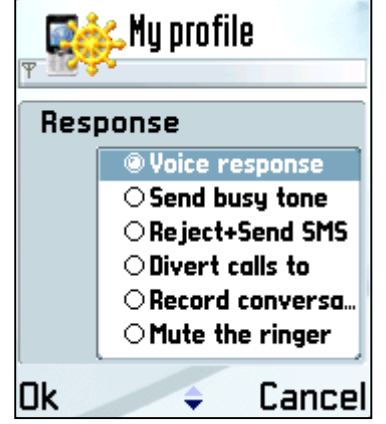

send call diversion request to your carrier. **Notice! This function is based on "Call divert if busy" service provide by your carrier, PhonePilot will send busy tone to callers and the incoming calls will be diverted to the pre-defined phone number. So you may be charged with voice communication or monthly charge of call diversion. Please contact you carrier for more information.**

- **Record conversation:** If you choose this option, PhonePilot will automatically record conversations of these calls after you picking up calls manually. **Notice! Both parties will hear a beep every five seconds when call record is processing. These beeps are generated by you phone and can't be muted, it is used to remind both parties that call record is on going.**
- **Busy+Send SMS:** First send busy tone to reject these callers right now, then send custom SMS

<span id="page-7-0"></span>texts to them. A SMS editing screen will show up when you choose this option. You can input SMS texts manually or import SMS texts from existing SMS templates. See section 6-2 for more information.

**• Mute the ringer:** Mute the ringer right now. Then it's up to you to accept or reject them.

## **3-3-3 Response of callers not in above lists**

This edit item defines the response to incoming callers who are not in all five rules above. Available responses to these callers are the same as those in section 3-3-2.

## **3-3-4 Response of private numbers**

When incoming callers disable sending their caller identification, you won't be able to get their phone number. This edit item defines the response to this kind of callers. Available responses to these callers are the same as those in section 3-3-2 (The exception is there is no option "Busy+Send SMS" because PhonePilot can't retrieve the phone number of a private number caller)

## <span id="page-8-0"></span>**4. Voice responses view**

Currently, the major function of voice response is to be a answer machine. Details are described bellows.

#### **4-1 Voice responses list view and menu**

This screen shows a list of voice responses. When a voice response get focused (highlighted), available menu items include:

- **New voice response:** Create a new voice response.
- **Edit voice response:** Edit the focused voice response.
- **Delete voice response:** Delete the focused voice response.
- **Rename voice response:** Rename the focused voice response.
- **Application:** See section 2-1.

#### **4-2 Create or edit a voice response**

PhonePilot will change to voice response edit mode when you are creating or editing a voice response. The editing screen is showed as the two screenshots on the bottom right corner of this page. Each panes of the screen are explained as fellows:

- **a.** The name of voice response being edited now.
- **b.** The path of current editing screen.
- **c.** Left side icons  $\mathbb{R}^4$  indicates "call in".
- **d.** Right side icons indicate the corresponding action of every key. Currently there are two possible actions:
- **<sup>1</sup> Leave a message:** When incoming callers select this kind of action, voice response will play a voice greeting first, then begin to record their voice message. **Notice! When recording voice message is processing, the caller will hear a beep every five seconds. These beeps are generated by you phone and can't be muted. If caller feel confused by these beeps, you can inform them in advanced when greeting is playing.**
- **EXEY Undefined:** The current key isn't associated with any action yet.
- **e.** Texts on upper middle are the name of corresponding action. Texts on lower middle are the detail information of corresponding action. For examples, the detail information of

"Leave a message" shows the maximum duration of a message. It facilitates you to look it over at a glance.

The menu items in voice response editing mode include:

- New action: When an undefined action getting focused (highlighted), select this menu item will create a new action. See section 4-3 for detail explanation of creating a new one.
- **Edit action:** When a defined action getting focused (highlighted), select this menu item will edit an existing action. See section 4-3 for detail explanation of editing an existing one.
- **Delete action:** When a defined action getting focused (highlighted), select this menu item will

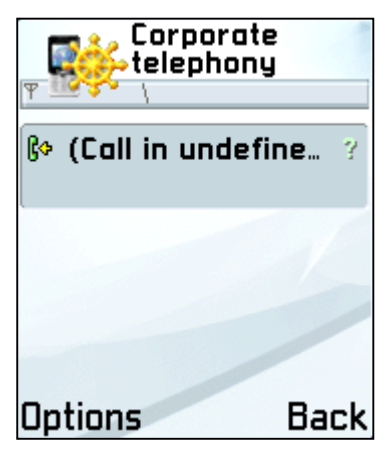

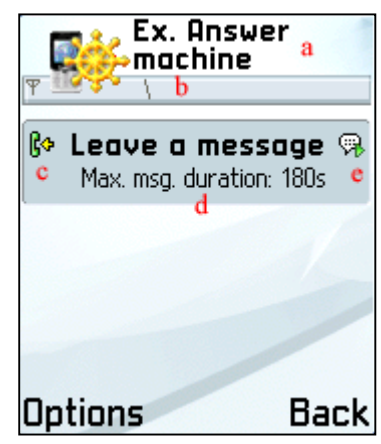

<span id="page-9-0"></span>delete the current action.

## **4-3 Create or edit an action**

When you are creating or editing an action, PhonePilot will change to action editing mode. All possible edit items in this mode are described as fellows (Left \* sign denotes a mandatory item):

- **Action type:** See section 4-2-d for available actions.
- **Greeting:** The voice greeting before an action begins. For example, you can record a greeting to instruct callers to leave their voice messages of a "Leave a message"-type action
- **Sorry prompt:** Voice response will prompt this sorry prompt when an action is failed. For examples, you can record a sorry prompt to inform callers for timeout at a "Leave a message"-type action.

## <span id="page-10-0"></span>**5. Black/White Lists view**

Here you can define custom lists used by profiles view to divide incoming callers.

#### **5-1 Lists list view and menu**

This view shows all your custom lists. When a list get focused (highlighted), available menu items include:

- **New list:** Create a new custom list.
- **Edit list:** Edit the focused list.
- **• Delete list:** Delete the focused list.
- **Rename list:** Rename the focused list.
- **• Application:** See section 2-1.

#### **5-2 Create or edit a list**

You can add, edit or delete contact's names and phone numbers in a list. Available menu items include:

- **New:** Add a contact's name and phone number to the list manually.
- **From phonebook:** Import single or multiple contacts' names and phone numbers from phonebook.
- **Edit:** Edit the focused contact's name and phone number.
- **Delete:** Delete the focused contact's name and phone number.

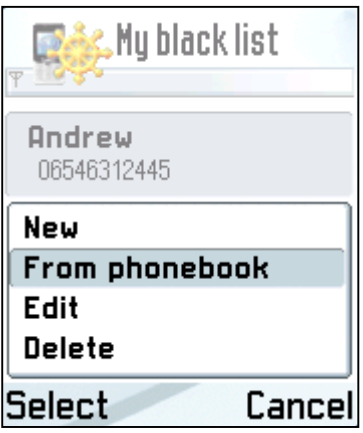

## <span id="page-11-0"></span>**6. SMS Templates view**

You can create some texts as SMS templates here. Then you can import texts from these pre-defined SMS templates when the selected response is "Busy+Send SMS" in profile rule edit mode.

## **6-1 SMS templates list and menu**

This view shows all your predefined SMS templates. When a template get focused (highlighted), available menu items include:

- **New template:** Create a new SMS template.
- **Edit template:** Edit the focused SMS template.
- **Delete template:** Delete the focused SMS template.
- **Rename template:** Rename the focused SMS template.
- **• Application:** See section 2-1.

#### **6-2 Create or edit a template**

PhonePilot will change to this editing screen when you are creating or editing a template. It resembles the SMS editing screen of "Messaging", you can input, replace or delete texts here. Available menu items include:

- **Import:** Import texts from existing SMS templates and overwrite the current editing contents.
- **Cancel:** Discard all changes and return to the previous screen.

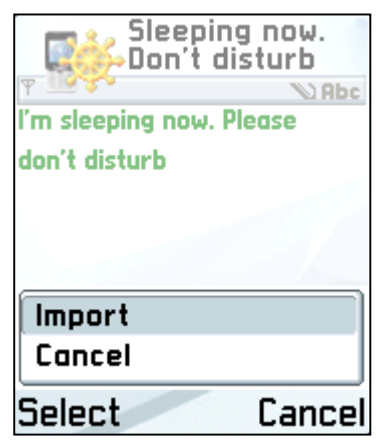

## <span id="page-12-0"></span>**7. Message Box view**

This view shows all voice messages that incoming callers left and recorded conversations of both parties. Each pane are explained as fellows:

**a.** Left side icon indicates whether the voice message is generated by voice response's "Answer machine" or "Record conversation", and whether it is heard.  $\overline{\mathbb{S}}$  denotes it's generated by answer machine and unheard,  $\overline{\mathbb{P}}$  denotes it's generated by answer machine and heard.  $\mathbb{F}$  denotes it's generated by record conversation and unheard,  $\bullet$  denotes it's generated by record conversation and heard.

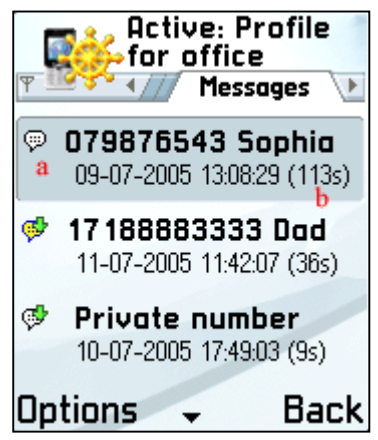

**b.** Right side texts, from top to bottom, left to right, described as fellow: caller's phone number, caller's name, the starting time of this voice message, the duration of this voice message (unit is second).

Available menu item of this view include:

- **Play:** Play back the focused voice message.
- Call back: Call back to the caller who left the focused voice message.
- **Delete message:** Delete the focused voice message.
- **Application:** See section 2-1.

## <span id="page-13-0"></span>**8. Scheduler view**

Scheduler can activate assigned profiles. For example, you can let scheduler activate a specific profile during a fixed period and periodically activate another profile everyday to meet your different demands at different time.

## **8-1 Schedule list and menu**

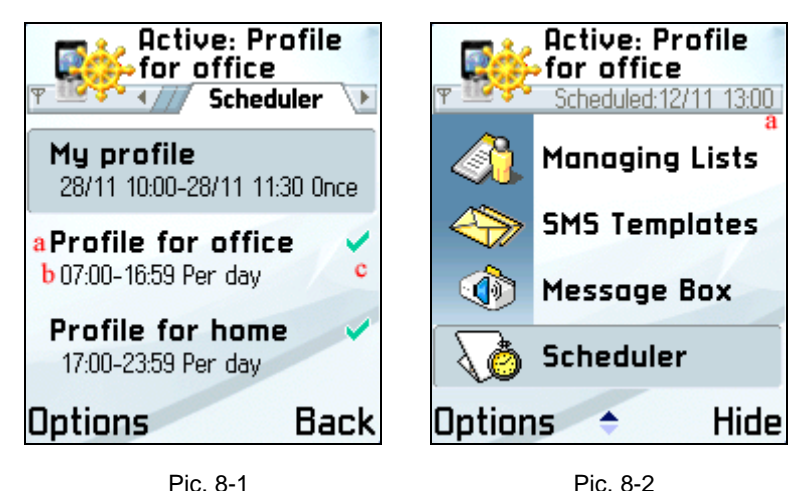

Pic. 8-1 shows all schedules' list. On Pic. 8-1, area (a) shows the profile name ready to be activated. Area (b) shows the activation period. Activation period can be set as one time or per day activation. In area (c), icon  $\blacktriangledown$  means the current schedule is enabled, blank means disabled. And you can see the scheduled time to activate next profile in the main view, illustrated with Pic. 8-2, area (a).

 **Tip!** The priority of schedule with one time activation is higher than that of schedule with per day activation. If there is no active schedule now, PhonePilot will set the default profile as active profile. If we consider effect of scheduler, it may cause the result of active profile being different from default profile.

When a schedule is focused (highlighted), available menu items include

- **Enable current:** Enable focused schedule. PhonePilot will judge which profile should be activated according to all enabled schedules.
- **Disable current:** Disable focused schedule. PhonePilot will judge which profile should be activated according to all enabled schedules.
- **New schedule:** Create a new schedule. See section 8-2 for more information.
- **Edit schedule:** Edit the focused schedule. See section 8-2 for more information.
- Delete schedule: Delete the focused schedule.
- Application: See section 2-1.

**Tip!** PhonePilot will re-judge which profile should be activated after editing or deleting an enabled schedule.

## **8-2 Create or edit a schedule**

When create or edit a schedule, PhonePilot will enter schedule edit mode. Edit items in this mode are described bellows:

- **Profile name:** The profile name ready to be activated.
- **Schedule type:** There are two types of schedule, "one time" and "per day". One time schedule only activates profile once during the assigned period. The schedule will be marked as "Expir." after expiration. "Per day" schedule will activate profile everyday during the assigned period of a day.
- **Start date:** The date scheduled to activate profile. This edit item is available only when schedule type is "one time".
- **Start time:** The time scheduled to activate profile. Unit is minute.
- **End date:** The date scheduled to de-activate profile. This edit item is available only when schedule type is "one time".
- **End time:** The time scheduled to de-activate profile. Unit is minute. The activated profile will be de-activated at next minute after this time.

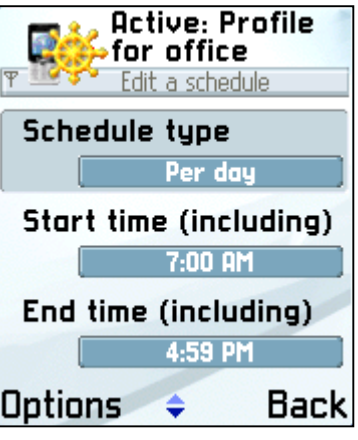

## <span id="page-15-0"></span>**9. Dialog Monitor view**

You can monitor all interactions between PhonePilot and incoming callers here, including: callers' names, PhonePilot's responses like sending busy tone, replying a SMS, diverting calls and recording call conversation.

You can choose menu item "Page up" or press key 3 to scroll up one page, or choose menu item "Page down" or press key 9 to scroll down one page. It facilitates you to look over the dialog quickly.

**Tip!** All views will be locked when voice response is still answering an incoming call. You won't be able to select a menu item or edit

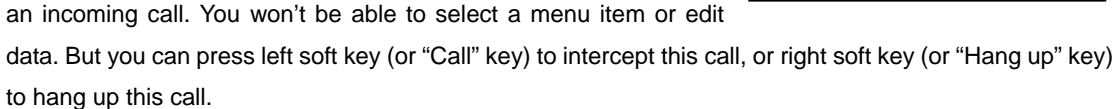

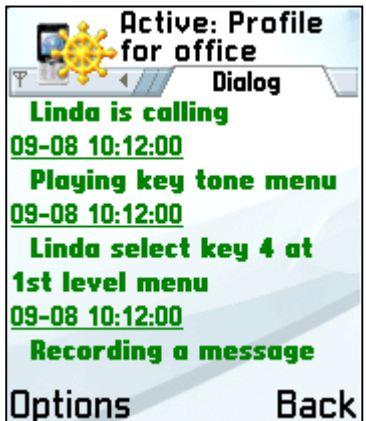

## <span id="page-16-0"></span>**10. Examples of applications**

z **Accept all incoming calls, accept callers from phonebook and reject all incoming calls**  In profiles view, activate one of pre-defined profiles, "Accept all", "Accept phonebook" or "Reject all".

## **• Accept callers in white list, reject callers in blacklist**

In profile view, edit pre-defined profile "Accept white list" or "Reject black list". Choose a white list or blacklist for edit item "Callers in". Exit edit mode and activate the profile.

You are on holiday, you want to divert callers in phonebook to home number and ignore all **other callers (So that you can keep your home number in private)** 

In profiles view, edit pre-defined profile "Divert phonebook to", then input a phone number to "Diverted number". Exit edit mode and activated the profile.

## You want to record conversations with callers in specific list

In profile view, edit pre-defined profile "Record callers in list". Choose the list you want to record for edit item "Callers in". Exit edit mode and activate the profile.

You want to accept all calls at office, and divert callers in phonebook to home number, then **reject all other at home** 

Firstly, create a new schedule for office in scheduler view. Select pre-defined profile "Accept all" for profile name, set schedule type to "per day", and input the working time to "Start time" and "End time", then activate this profile. Secondly, create another new schedule for home in scheduler view. Select pre-defined profile "Divert phonebook to" for profile name, set schedule type to "per day", and input the home time to "Start time" and "End time", then activate this profile also,

## z **You are in a meeting now. You want to inform your wife with a voice message of not eating dinner home today. Other callers send a SMS to inform them that you will call them after the meeting**

In profiles view, create a new profile first, select "List" for "Callers in" and select the list containing your wife only. Then select "Voice response" for "response". The settings of selected voice response should like this:

- a. Type of the voice response's "call in" action should be "Leave a message".
- b. Record a voice message of not eating dinner home today for edit item "Greeting".

Select "Busy+Send SMS" for the response of "Callers not in above lists" rule and input a SMS texts to inform them that you will call them after the meeting. Finally, Select "Send busy tone" for the response of "Private numbers" rule.

Free Manuals Download Website [http://myh66.com](http://myh66.com/) [http://usermanuals.us](http://usermanuals.us/) [http://www.somanuals.com](http://www.somanuals.com/) [http://www.4manuals.cc](http://www.4manuals.cc/) [http://www.manual-lib.com](http://www.manual-lib.com/) [http://www.404manual.com](http://www.404manual.com/) [http://www.luxmanual.com](http://www.luxmanual.com/) [http://aubethermostatmanual.com](http://aubethermostatmanual.com/) Golf course search by state [http://golfingnear.com](http://www.golfingnear.com/)

Email search by domain

[http://emailbydomain.com](http://emailbydomain.com/) Auto manuals search

[http://auto.somanuals.com](http://auto.somanuals.com/) TV manuals search

[http://tv.somanuals.com](http://tv.somanuals.com/)